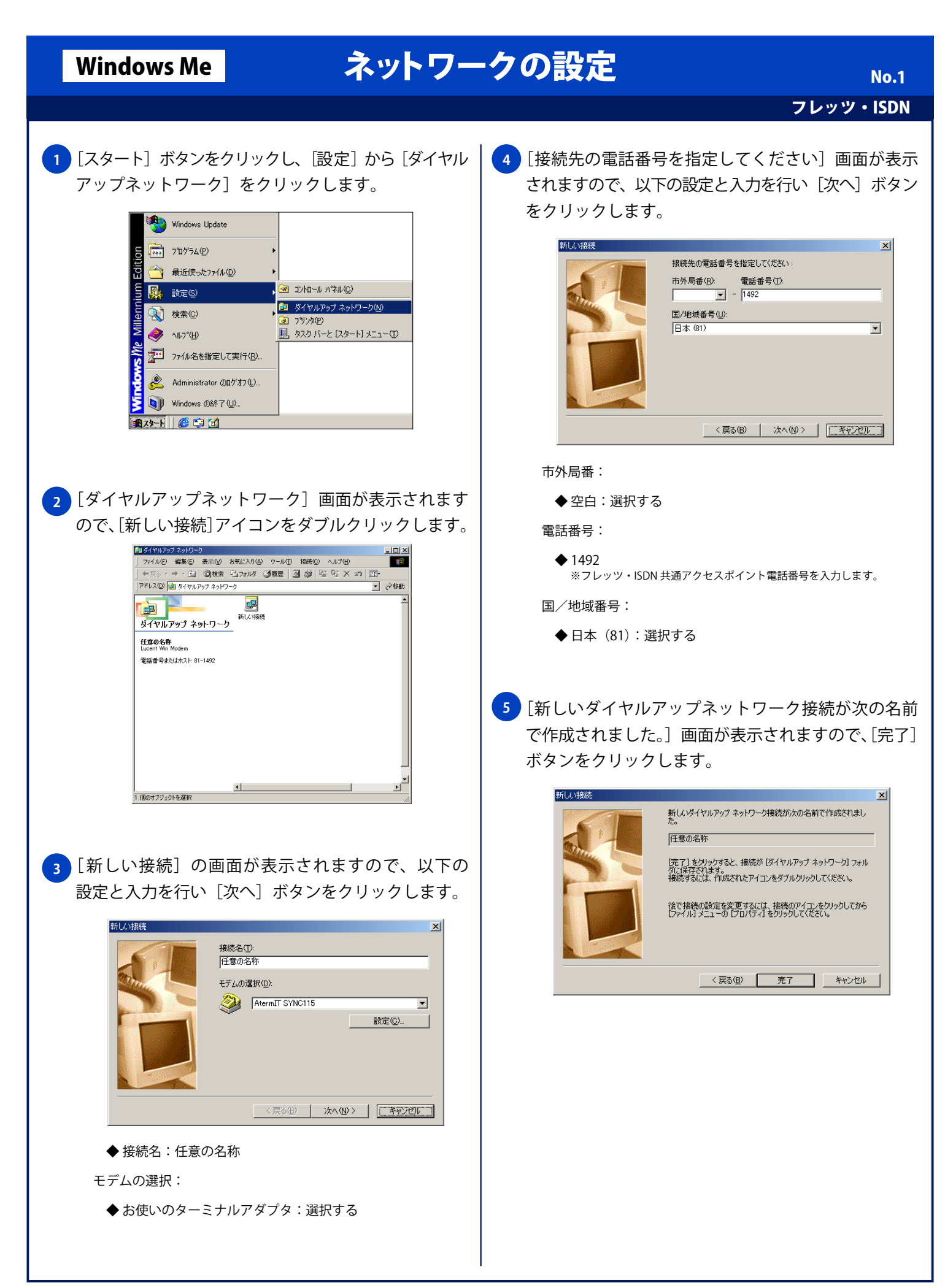

## Windows Me ネットワークの設定

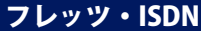

 $2|X|$ 

 $\overline{\phantom{a}}$ 

 $2|X|$ 

**6** [ダイヤルアップネットワーク]に新しく作成された 8 [ネットワーク] タブをクリックし、以下の設定を [任意の名称]アイコンを右クリックし、「プロパティ] 行います。 メニューを選択します。 任音の名称 全般 ネットワーク セキュリティ スクリプト処理 マルチリンク ダイヤル 向き ダイヤルアップ ネットワーク  $\ln x$ 9ダイカルアオネルワーク<br>- シャルの 編集図 表示<u>の お気に入りの</u> ツールの 接続図 ヘルプ<u>の</u><br>- やまる・ラ・マロー の検索 ビュラルダ 3週版 | 図 参 | ビュビス × ロ | 四・<br>- PEL3DA De WAR = 2018年 コラルダ 3週版 | 図 参 | ビュビス × ロ | 四・ **TER** ダイヤルアップ サーバーの種類(S): PPP: インターネット、Windows 2000/NT、Windows Me アドレス(D) 2 ダイヤルアップ ネットワーク ■ ♂移動 一詳細オプション e<sup>p</sup> 国 EB 「<mark>ミ国」(『インファッションの過</mark>避み』)<br>ダイヤルアップ ネットワーク □ ソフトウェア圧縮をする(C) 接结(0) □ この接続のログ ファイルを記録する(R) 任意の名称<br>AtermIT SYNC115 -<br>/ョートカットの作成(S) - 使用できるネットワーク プロトコル ンョートソットのTF<br>削除(<u>D</u>)<br>名前の変更(<u>M</u>) 電話番号またはホスト 81-1492  $\Box$  NetBEUI(N) □ IPX/SPX 互换(D)  $\overline{M}$  TCP/IP(I) TCP/IP 設定(P)... OK キャンセル |<br>|<mark>|\_</mark>||選択された項目のブロパティ シートを閉きます。 ダイヤルアップサーバーの種類: ◆ PPP、インターネット、Windows 2000 / NT Server、 Windows Me:選択する 詳細オプション: [任意の設定]画面が表示されますので、[全般]タブを **7** クリックし、以下の設定になっている事を確認します。 ◆ ソフトウェア圧縮をする:チェックしない ◆ この接続のログファイルを記録する:チェックしない 任意の名称  $|?|x|$ 全般 ネットワーク セキュリティ スクリプト処理 マルチリンク ダイヤル 使用できるネットワークプロトコル: <mark>ニュ</mark>、任意の名称<br>しょう ◆ NetBEUI:チェックしない -<br>電話番号 市外局番(<u>R</u>): 雷話番号(P):  $\boxed{1}$  - 1492 ◆ IPX/SPX 互換:チェックしない 国番号(1): ◆ TCP/IP:チェックする 日本(81)  $\overline{\phantom{a}}$ ■ 市外局番とダイヤルのプロパティを使う() 接続方法(N): AtermIT SYNC115  $\overline{\phantom{a}}$ <mark>9 )</mark> [ネットワーク] 画面の[TCP/IP 設定] ボタンをクリックし、 設定(<u>C</u>)... 以下の設定を行い [OK] ボタンをクリックします。 TCP/IP 設定  $\overline{OK}$ **コ** キャンセル ● サーバーが割り当てた IP アドレス(S) C IP アドレスを指定する(P) 電話番号の入力: IP アドレス(A):  $\begin{bmatrix} 0 & 0 & 0 \\ 0 & 0 & 0 \\ 0 & 0 & 0 \end{bmatrix}$ 市外局番: ブライマリ DNS(D): ◆ 空白:選択する  $\sqrt{2}$ セカンダリ DNS(N): 電話番号: ブライマリ WINS(W): ◆ 1492 セカンダリ WINS(D) ▽ IP ヘッダー圧縮を使う(C) 国番号: Ⅳ リモート ネットワークでデフォルト ゲートウェイを使う(G) ◆ 日本 (81): 選択する **OK キャンセル** ◆市外局番とダイヤルのプロパティを使う: ◆ サーバーが割り当てた IP アドレス:選択する チェックする(任意) ◆ サーバーが割り当てたネームサーバーアドレス:選択する 接続方法: ◆ IP ヘッダー圧縮を使う: チェックする ◆お使いのターミナルアダプタ:選択する ◆ リモートネットワークでデフォルトのゲートウェイを 使う:チェックする

## Windows Me ネットワークの設定

フレッツ・ISDN No. 3

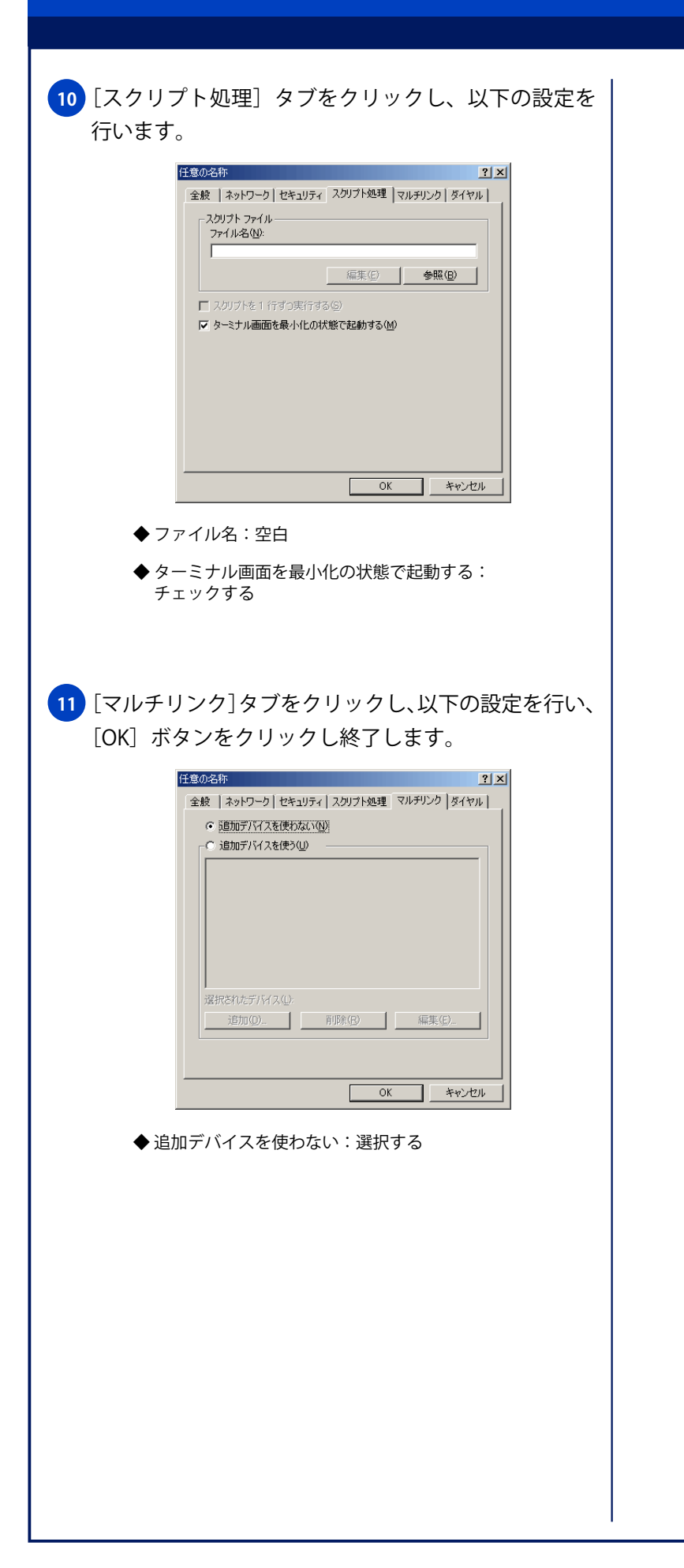